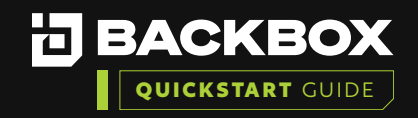

# BackBox Reports

л  $\blacksquare$ F  $\blacksquare$  $\mathbf{r}$  $\blacksquare$  $\mathbf{r}$  $\mathcal{L}^{\prime}$  $\overline{\phantom{a}}$  $\overline{\phantom{a}}$ Δ  $\overline{r}$  $\boldsymbol{I}$ л I F  $\blacksquare$  $\overline{r}$ F A I  $\blacksquare$ F ◢  $\blacksquare$  $\overline{\phantom{a}}$  $\blacksquare$  $\mathbf{r}$  $\mathbf{r}$ F  $\overline{r}$  $\overline{\phantom{a}}$ Г F Ø

Л

Æ ◢  $\mathbf{r}$ 

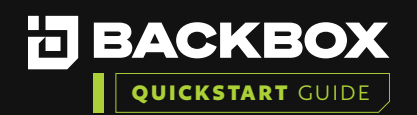

BackBox enables you to generate reports that provide information about your devices and the statuses of the backups, using all the data available in the BackBox system. You can either use BackBox's wide range of predefined report types, or you can create your own customized reports. For either kind of report you can specify scheduling and notification.

**To display reports that have already been generated, on the Sidebar, click dashboard, then click Reports, the Reports screen appears:**

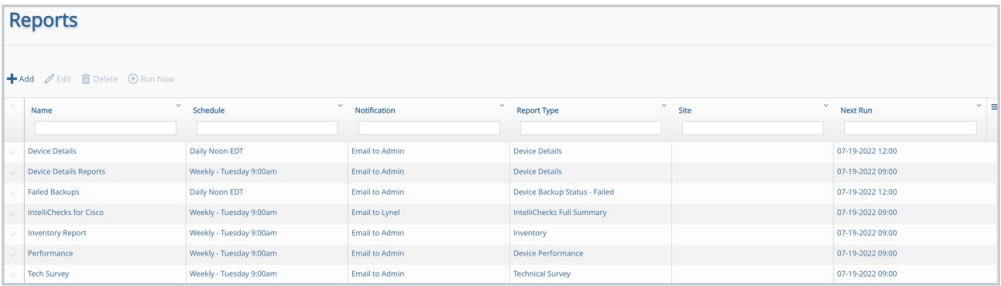

# Adding a New Report

Use the Reports screen to create and schedule new reports. You can create reports by either selecting predefined reports or by selecting a customized report based on a predefined report type.

In the example below we will create a new Inventory report to send notification to the main Admin account with a list of all Devices you currently have deployed in BackBox.

### **To add a new report:**

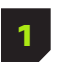

On the Reports screen click the Add button  $\frac{1}{2}$  Add. The New Report Configuration dialog box appears.

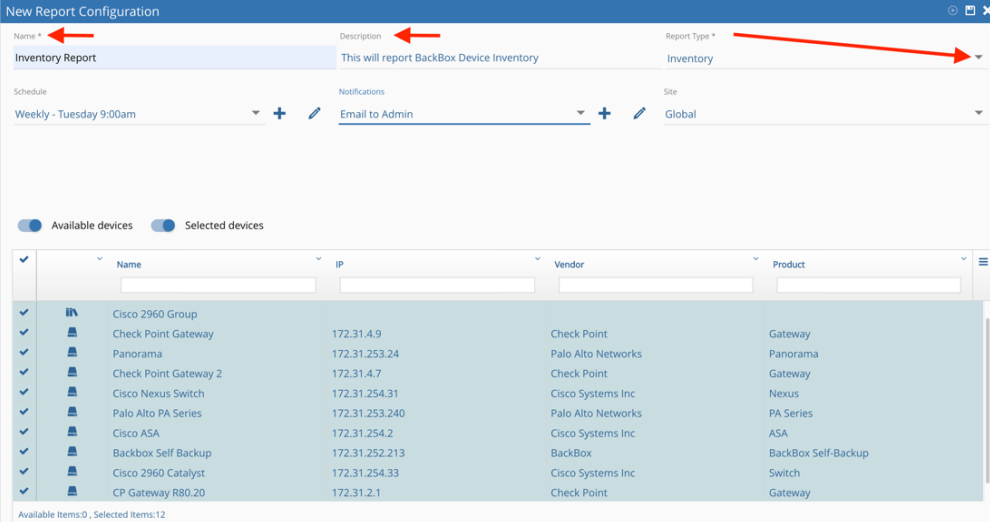

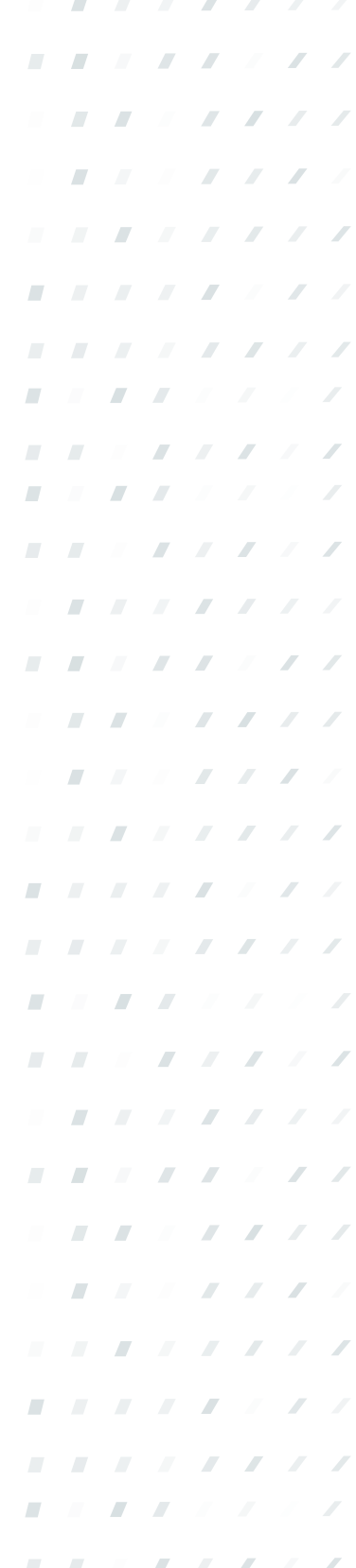

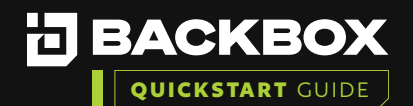

 $\overline{\mathcal{N}}$ 

Æ

 $\overline{a}$  $\overline{\mathcal{L}}$ 

 $\overline{\phantom{a}}$ 

 $\overline{\phantom{a}}$ 

 $\overline{\phantom{a}}$ Л

 $\overline{\phantom{a}}$ 

 $\overline{\phantom{a}}$ 

 $\overline{\phantom{a}}$ 

П

 $\overline{\phantom{a}}$ 

 $\sqrt{2}$ 

Л

 $\overline{\phantom{a}}$ 

 $\sqrt{2}$ 

 $\sqrt{2}$ 

 $\overline{\phantom{a}}$ 

 $\overline{\phantom{a}}$ 

 $\overline{\phantom{a}}$ 

Л

Л

 $\sqrt{2}$  $\sqrt{2}$ 

 $\overline{\phantom{a}}$ 

 $\overline{\phantom{a}}$ 

 $\overline{\phantom{a}}$ 

 $\sqrt{2}$ 

D

 $\overline{\phantom{a}}$ 

Л

 $\sqrt{2}$ 

π

 $\sqrt{2}$ 

 $\sqrt{2}$ 

 $\sqrt{2}$ 

 $\overline{\mathcal{L}}$ 

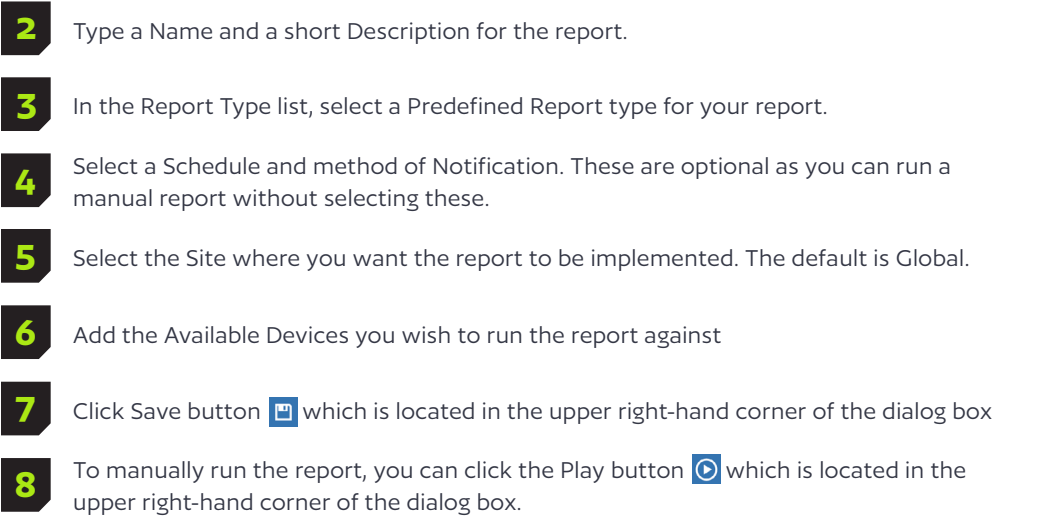

This will display the report in the webUI - Note you can also download the report in a PDF or Excel format.

#### **Inventory Report Example**

**9**

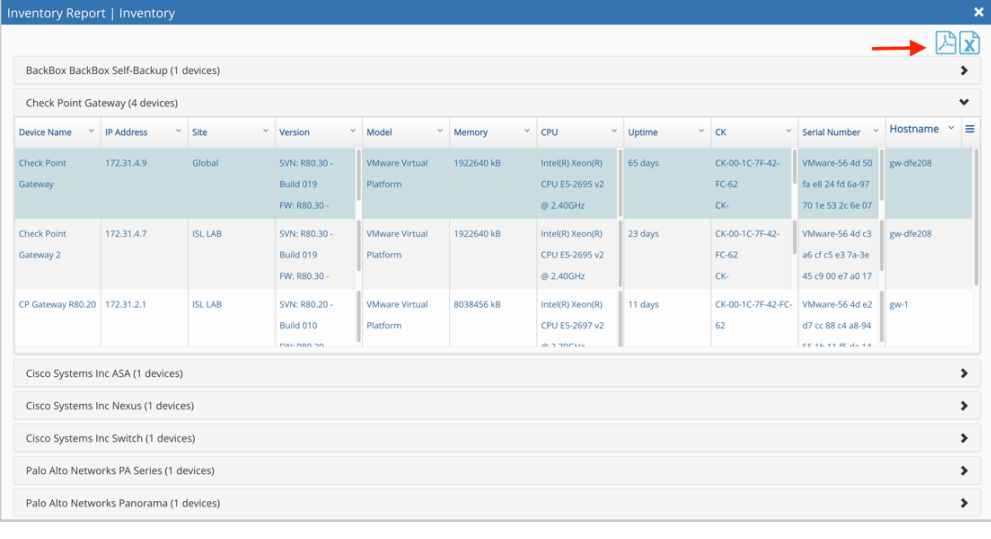

**10**

If you choose to run this on a schedule it will send an email with the same information to whomever you set up under the Notifications dropdown

### Editing a Report

**You can change report parameters using the Edit button. To edit a report:**

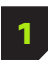

In the list of reports, select a report and click the Edit button. The New Report Configuration dialog box appears with the details for the selected report.

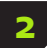

**2** Edit the appropriate fields.

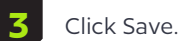

 $\overline{\mathcal{N}}$ 

 $\mathcal{N}$ 

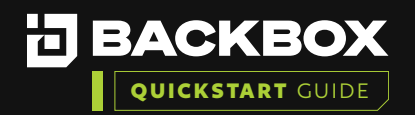

 $\mathcal{F} = \mathcal{F}$ 

 $\sqrt{2}$  $\overline{\phantom{a}}$   $\sim$ 

 $\overline{\phantom{a}}$ 

 $\overline{\phantom{a}}$ 

 $\sqrt{2}$ Л

 $\overline{\phantom{a}}$ 

 $\overline{\phantom{a}}$ 

 $\overline{a}$ 

П

 $\overline{\phantom{a}}$ 

 $\overline{\phantom{a}}$ 

 $\overline{\phantom{a}}$ 

 $\sqrt{2}$ 

 $\overline{\phantom{a}}$ 

 $\overline{\phantom{a}}$ 

 $\overline{\phantom{a}}$ 

 $\overline{\phantom{a}}$ 

Л

 $\sqrt{2}$ 

 $\sqrt{2}$ 

 $\overline{\phantom{a}}$ 

 $\sqrt{2}$ 

 $\sqrt{2}$ 

 $\sqrt{2}$ 

 $\overline{\phantom{a}}$ 

 $\sqrt{2}$ 

### Deleting a Report

#### **To delete a report:**

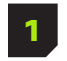

In the Report Types list, select the report to delete and click the Delete button. A prompt appears requesting confirmation.

**2** Click Yes.

# Types of Predefined Reports

**You can create reports from a list of 30 predefined report types. This section provides examples of some of the predefined report types.** 

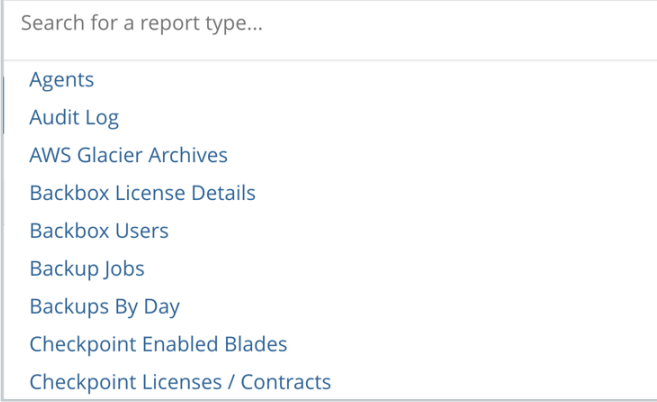

For additional information on features and functionality of BackBox visit the BackBox Help Center: support.backbox.com

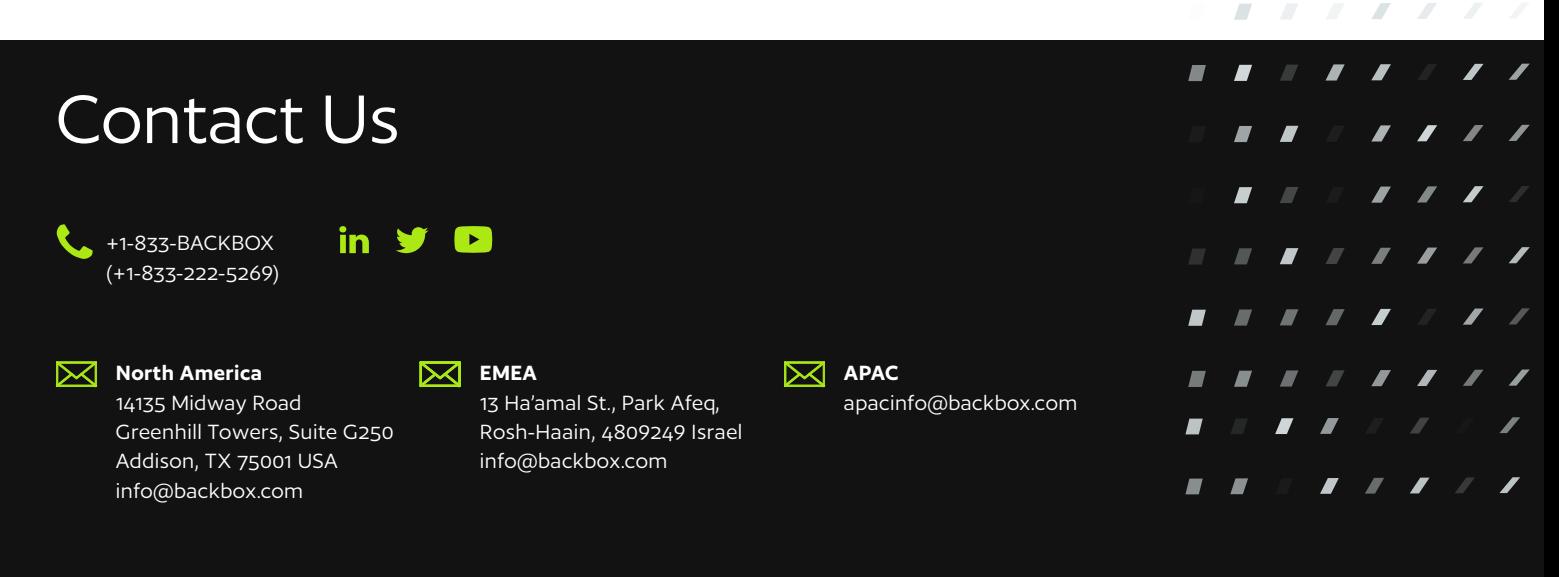